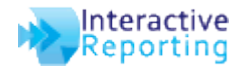

value e.g. Customer

### **Pre-Requisite: The Emailer must be configured on the machine**

1. Create a report in the format you want to email, filtering on a specific

|                                            |                                                                                  |                     | Northwind - Demo Re $\times$ 8 html tags - Google Se $\times$ 8 HTML Basic            | HTML Codes                                             |                                                                                | $\mathbb{R}$ instr - Google Search $\mathbb{R}$              | VBScript InStr Functio | - 6<br>X.   |
|--------------------------------------------|----------------------------------------------------------------------------------|---------------------|---------------------------------------------------------------------------------------|--------------------------------------------------------|--------------------------------------------------------------------------------|--------------------------------------------------------------|------------------------|-------------|
| $\leftarrow$ $\rightarrow$<br>$\mathbf{C}$ | 番                                                                                |                     | T localhost/ir33demo/analysis2.asp?reporturl=0                                        |                                                        |                                                                                |                                                              |                        | ☆<br>Q<br>Ξ |
| <b>Analyze By</b><br>Sales Rep             | $\blacktriangleright$ All<br>$\vert \cdot \vert$                                 | Then By<br>Customer | Order By<br>$\overline{\phantom{a}}$<br>$\left  \rule{0.2cm}{0.25cm} \right $<br>Name | <b>Group By</b><br>$ $ Asc $ $ $\bullet$ $ $ $\bullet$ | $\blacksquare$<br>(No grouping)                                                | $\mathbb{G}$<br>Ø<br>Properties Sidebar Logout               |                        |             |
| <b>10</b><br><b>A</b>                      | $\mathbf{r}$<br><b>Wizard Advanced Favorites Dashboards</b>                      | Save Update Print   | X<br>図<br>CSV<br>Compare Visualize +/- Cols Filters<br>Export                         | 7                                                      | $\mathbb{K}$<br>ll a<br>Arial<br>Table Horz Bar Vert Bar<br>Pie<br><b>Line</b> | $\boxed{9}$ 12 $\boxed{9}$ 100% $\boxed{9}$ Scri $\boxed{9}$ |                        |             |
| Sales Date: <all></all>                    | Reports → Northwind - Demo → Sales Rep<br>Customer Alfreds Futterkiste (ALFKI) & |                     |                                                                                       |                                                        |                                                                                |                                                              |                        |             |
| Rep#                                       | <b>Name</b> <sup>★</sup>                                                         | Qty                 | <b>Avg Cost</b>                                                                       | <b>Avg Price</b>                                       | <b>Total Costs</b>                                                             | <b>Total Sales</b>                                           | <b>Profit</b>          | Margin%     |
|                                            | <b>Davolio</b>                                                                   | 35                  | €30.11                                                                                | €38.35                                                 | €1,054.00                                                                      | €1,342.20                                                    | €288.20                | 21.47%      |
| 3                                          | Leverling                                                                        | 60                  | €10.63                                                                                | €16.00                                                 | €638.00                                                                        | €960.00                                                      | €322.00                | 33.54%      |
| 4                                          | <b>Peacock</b>                                                                   | 41                  | €17.24                                                                                | €29.46                                                 | €707.00                                                                        | €1,208.00                                                    | €501.00                | 41.47%      |
| 6                                          | <b>Suyama</b>                                                                    | 38                  | €26.91                                                                                | €28.58                                                 | €1,022.40                                                                      | €1,086.00                                                    | €63.60                 | 5.86%       |
|                                            | <b>Grand Total(4)</b>                                                            |                     | €19.66                                                                                | €26.41                                                 | €3,421.40                                                                      | €4,596.20                                                    | €1,174.80              | 25.56%      |

*(Note filter on Customer 'Alfreds Futterkiste (ALFKI)')*

2. Create a new database containing a list of unique identifiers/keys (e.g. CustNo) and emails associated with them

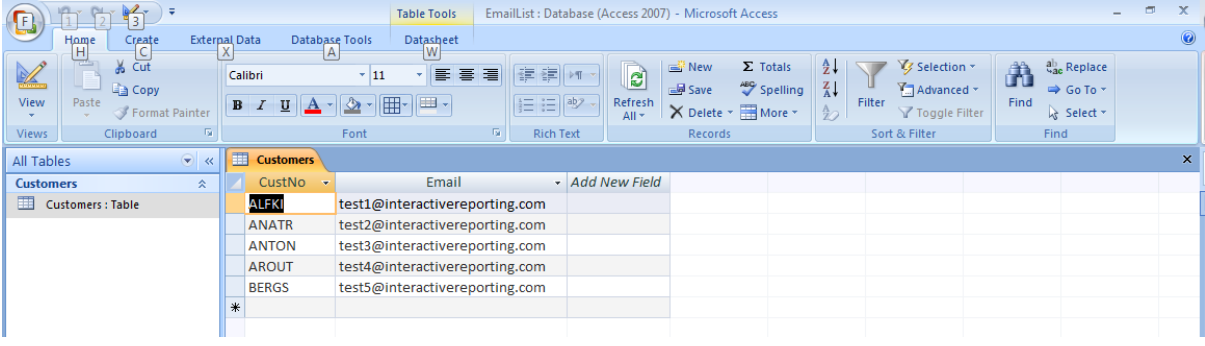

- 3. Create an ODBC driver to this new database e.g. 'alert\_demo'
- 4. Log on to IR as admin
- 5. Go to 'User Favourites' and edit the favourite you just created

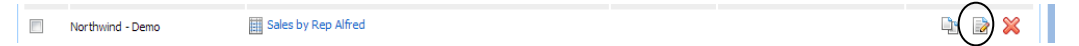

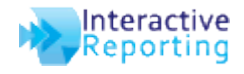

## **How to setup Mass Emailing**

6. Select 'Set up mass emailing.'

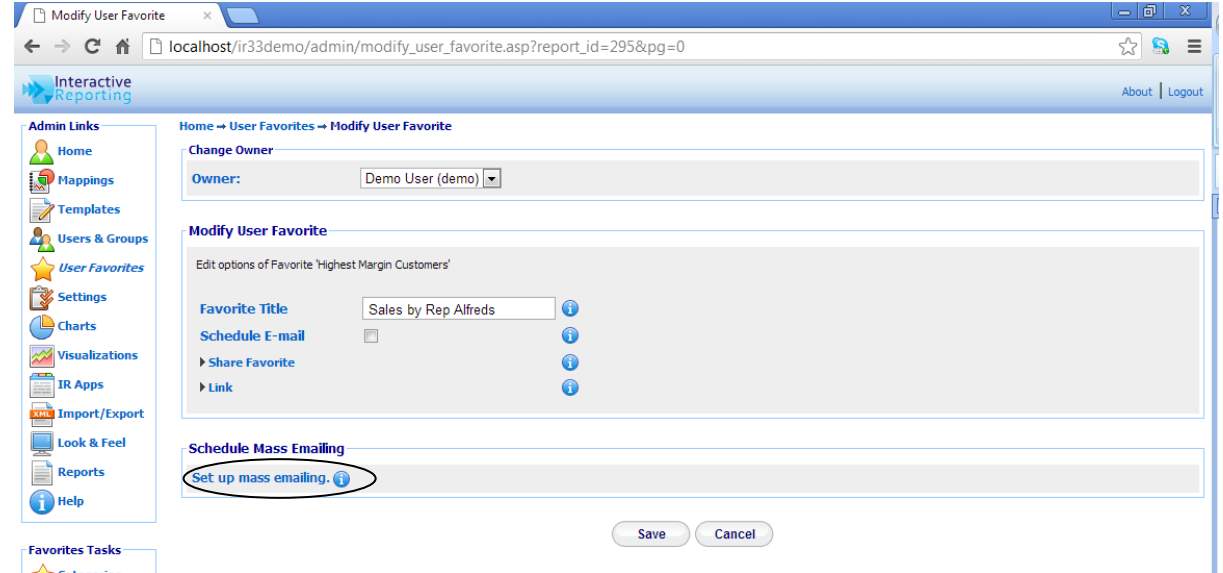

- 7. In 'Value to Replace' type the value of the key in Step 1 (e.g. If filtering on Custno then enter 'ALFI')
- 8. In Connection String type the connection string to the new database of Email addresses (e.g. 'dsn=alert\_demo')
- 9. In SQL type a SELECT statement to return the Key and Email from the table created in Step 2
- 10.Add any Header or Footer you would like to send with the email. Note: Headers and Footers should be enclosed in the relevant html tags.

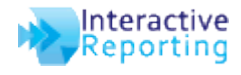

# **How to setup Mass Emailing**

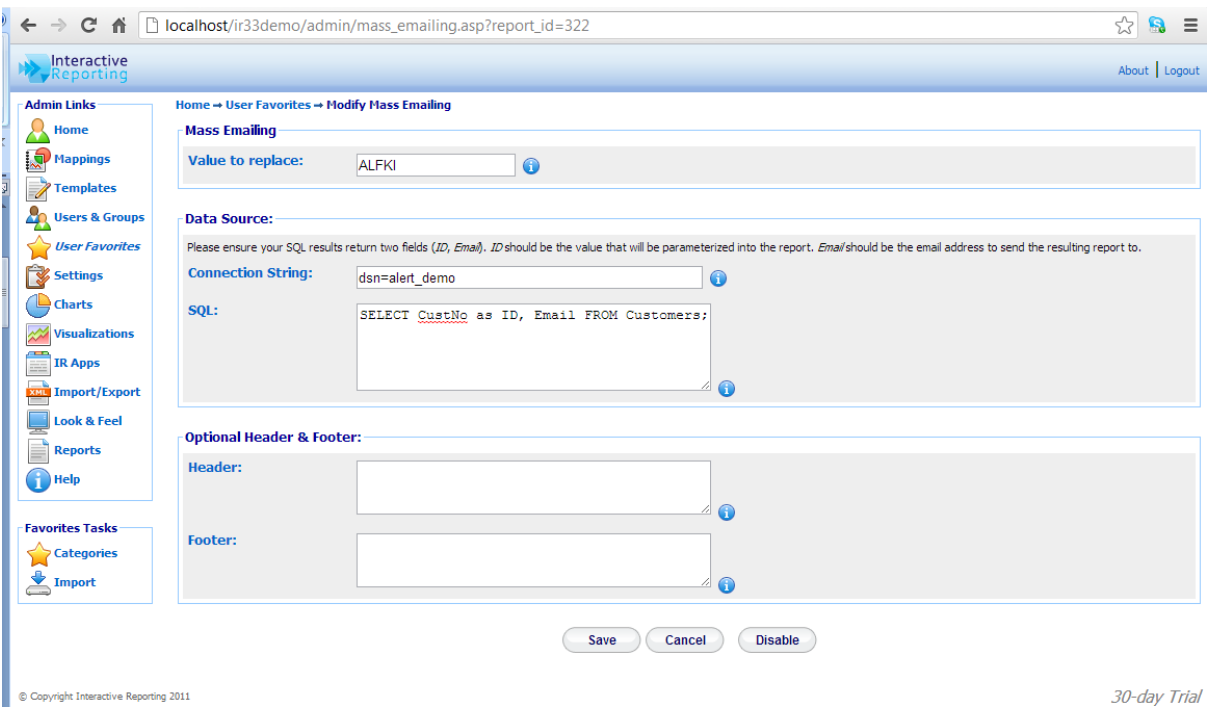

- 11.Click Save
- 12.Make note of report id. To do this, position the mouse pointer over the name of the report (do not click either mouse button). The status bar will display a URL that will hold the reference 'report\_id='

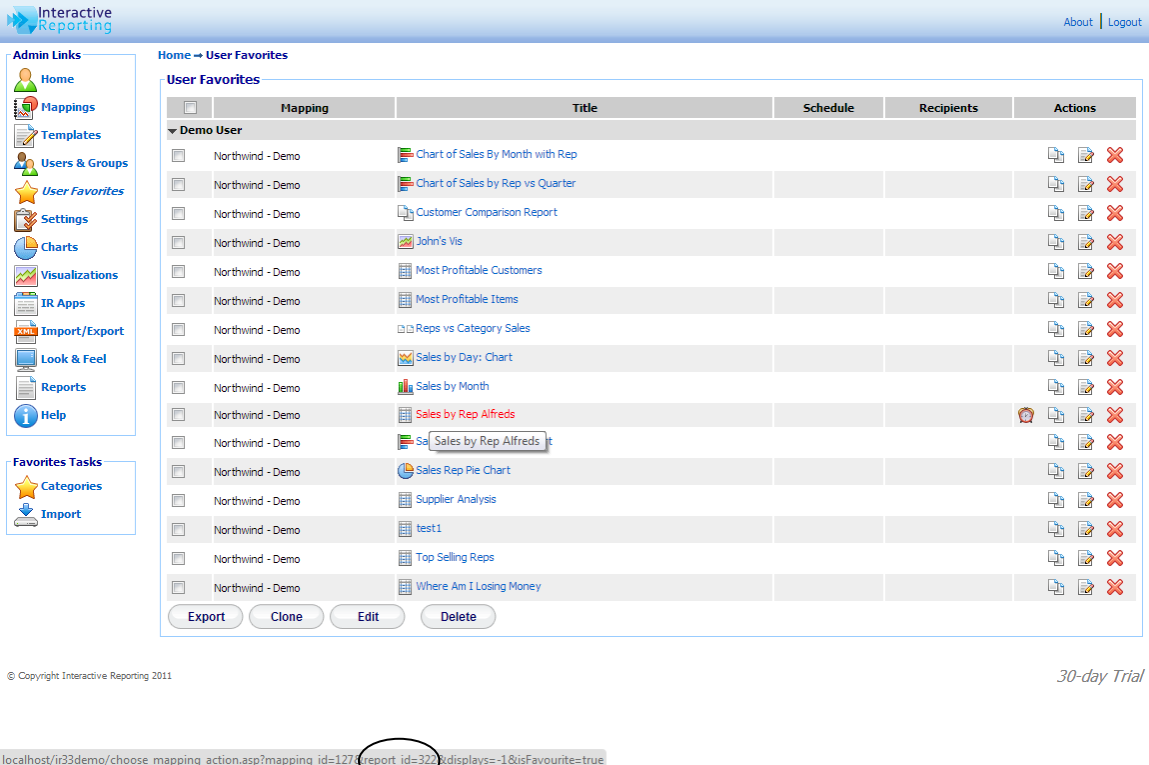

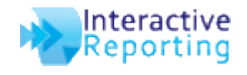

13.Create a new text file in the emailer directory. Enter the following or similar syntax:

*%~d0 cd %~dp0 Emailer.exe -alerts -reportid 322* 

#### Where

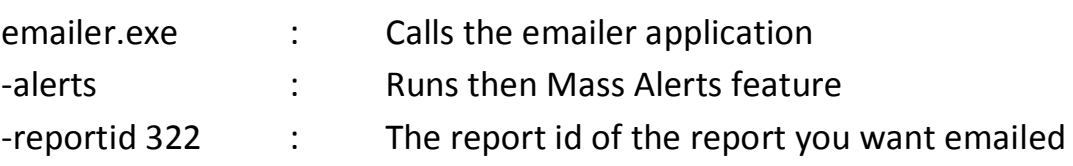

-oemail [user@example.com](mailto:user@example.com) : Can be used for testing purposes. This allows you to override the email address that all the reports would be sent to.

- 14.Save this file as a batch file (extension .bat) and add it as a scheduled task if required.
- 15. Alternatively you can use the pre made batch file called send\_alerts.bat in the emailer directory to send ALL your alerts.

#### *For more information please refer to the Emailer Manual.*